# *eSchoolData Referencia Rápida –* **Portal Para Padres**

## **Acceso al Portal Para Padres**

Vaya al sitio de web: **https://esdparentportal.lhric.org**

Ingrese su nombre de **usuario y contraseña.** 

**Recuerde:** Por favor, compruebe el correo electrónico asociada con su portal para padres

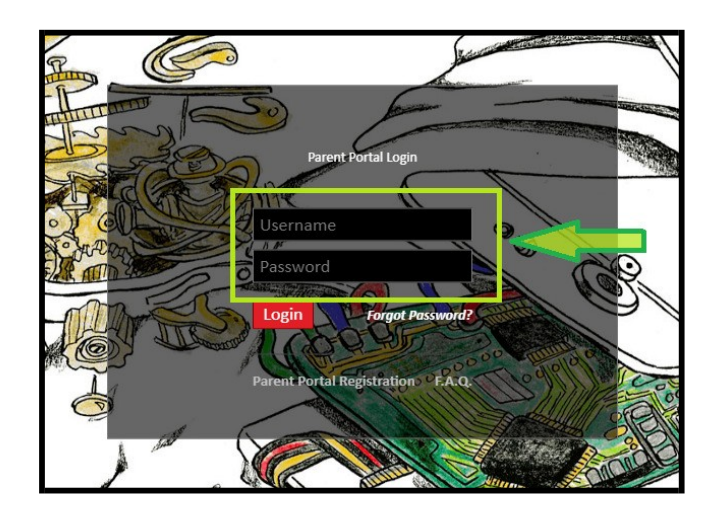

### Para **registrar una nueva cuenta**

**Para el registro del Portal Para Padres: Seleccione el enlace más abajo** 

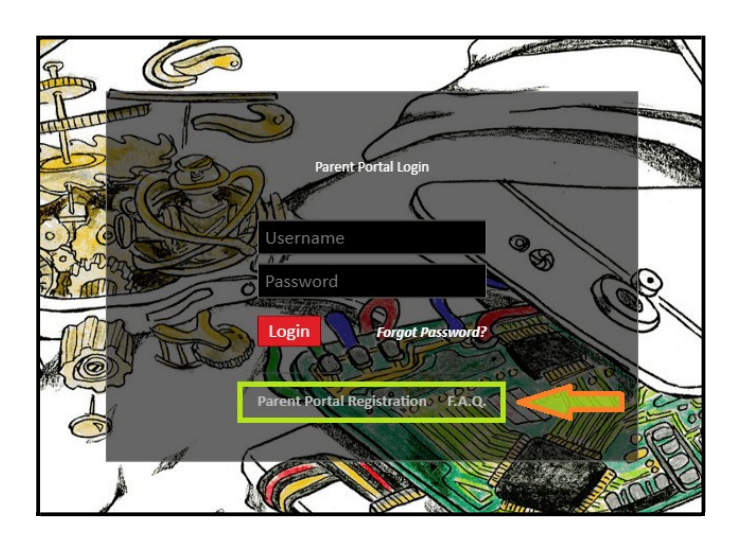

- **1.** Complete el proceso de registro.
- **2.** Recibirá un aviso de activación confirmando que su cuenta está lista.
- **3.** Puede tomar uno o dos dias entre la semana para recibir su aviso de confirmación.
- **4.** Si no recibe un aviso de activación, mande un email al er-data@ercsd.org o revisa tu correo no deseado.

# *eSchoolData Referencia Rápida –* **Portal Para Padres**

#### **Registrar una nueva cuenta** Vaya al sitio de web: **https://esdparentportal.lhric.org**

## **Para el registro del Portal Para Padres: Seleccione el enlace más abajo**

- **1.** Los padres / tutores deben estar registrados en el distrito.
- **2.** El registro incluye 3 páginas.
- **3.** Complete toda la información solicitada.
- **4.** Necesitará la identificación de estudiante que tiene 9 dígitos de largo. (Ejemplo: 000111111)
- **5.** La identificación del estudiante se encuentra en el papel de calificaciones o pregunte a la Administración de su escuela.

*Consejos:* utilice las listas desplegables cuando se proporcionan.

Seleccione el botón Crear para guardar cada página.

# *Page 1*

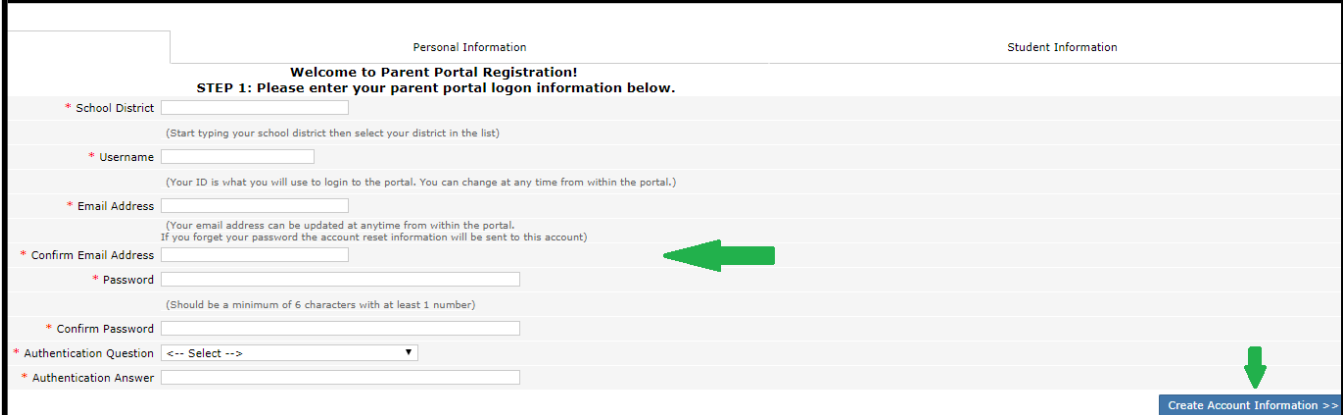

## *Page 2*

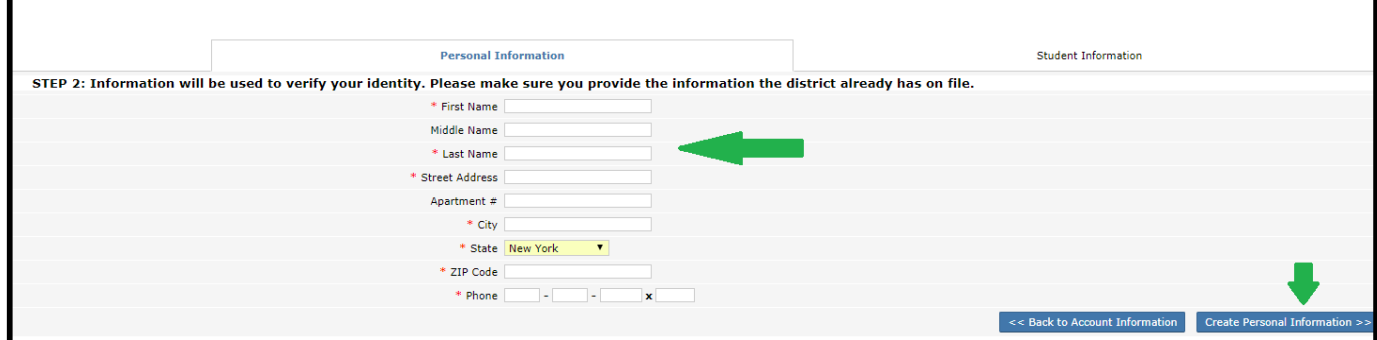

*Page 3* Seleccione el botón **Finish Registration**. Espera tu nota de confirmación. *Recordatorio:* a) Use las listas desplegables. b) Incluya los 3 ceros al principio la identificación

# del estudiante.

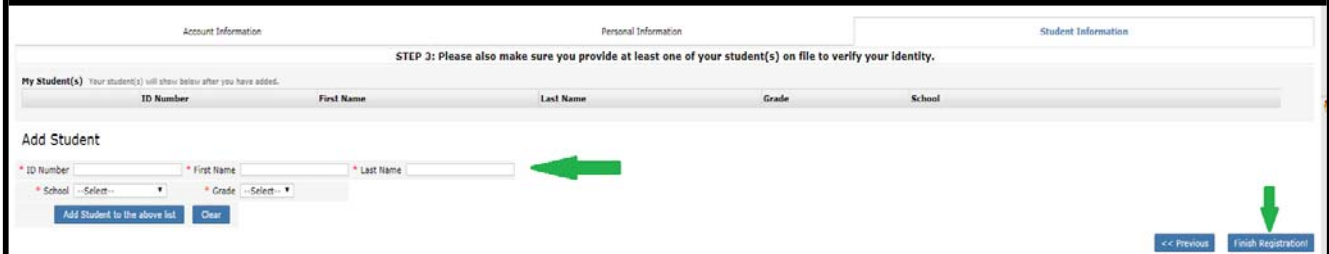

Por ayuda: er-data@ercsd.org